## **Инструкция по смене языка интерфейса в Rhino**

*Все работы по переводу Rhino на русский язык выполнены компанией SABIT – официальным дистрибьютором Rhinoceros 3D на территории Украины.*

Для установки программы на русском, английском и других языках при запуске установщика нажмите на кнопку в виде шестеренки. Необходим доступ к Интернет

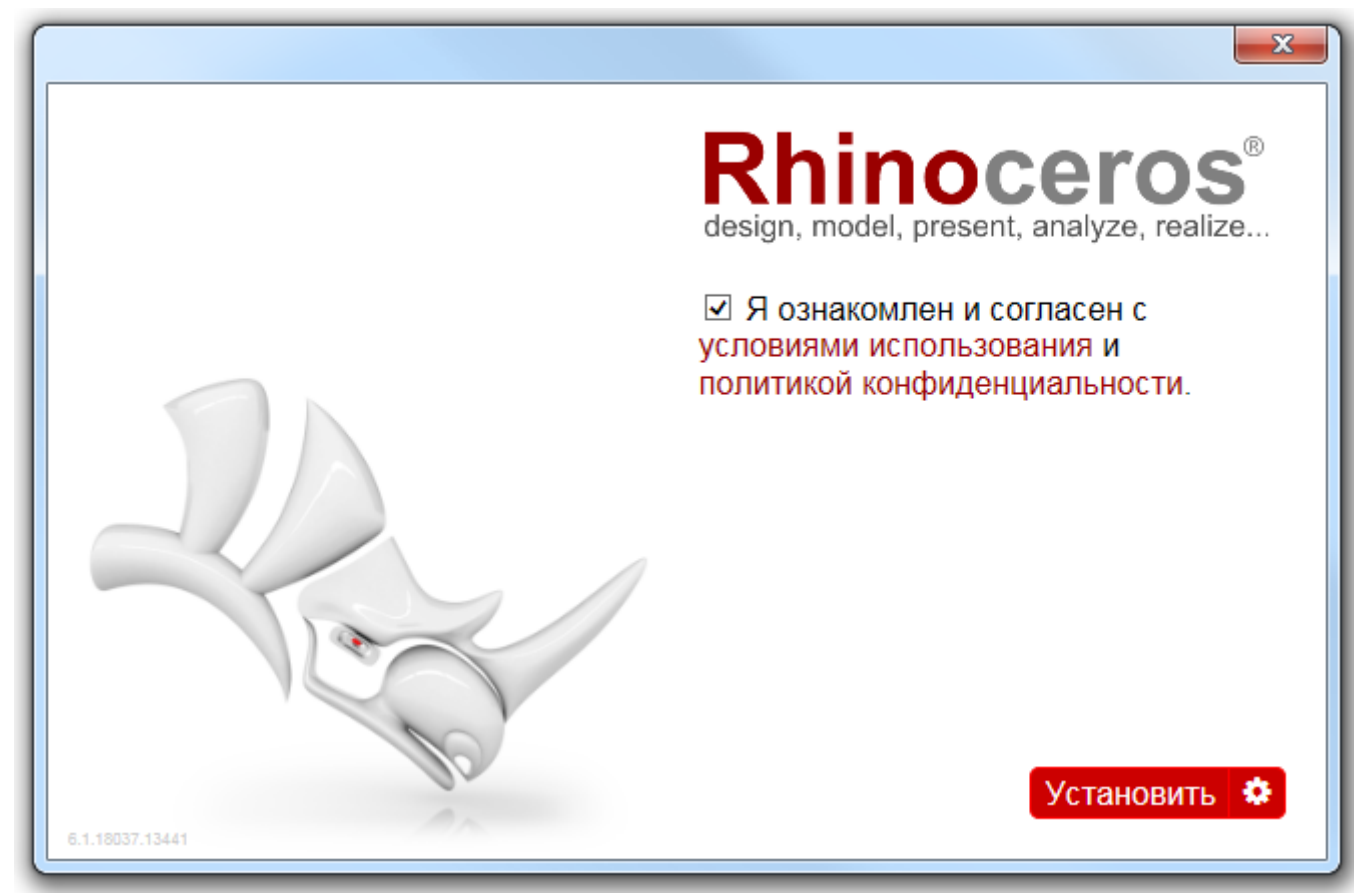

В следующем окне нажмите кнопку «Выберите язык».

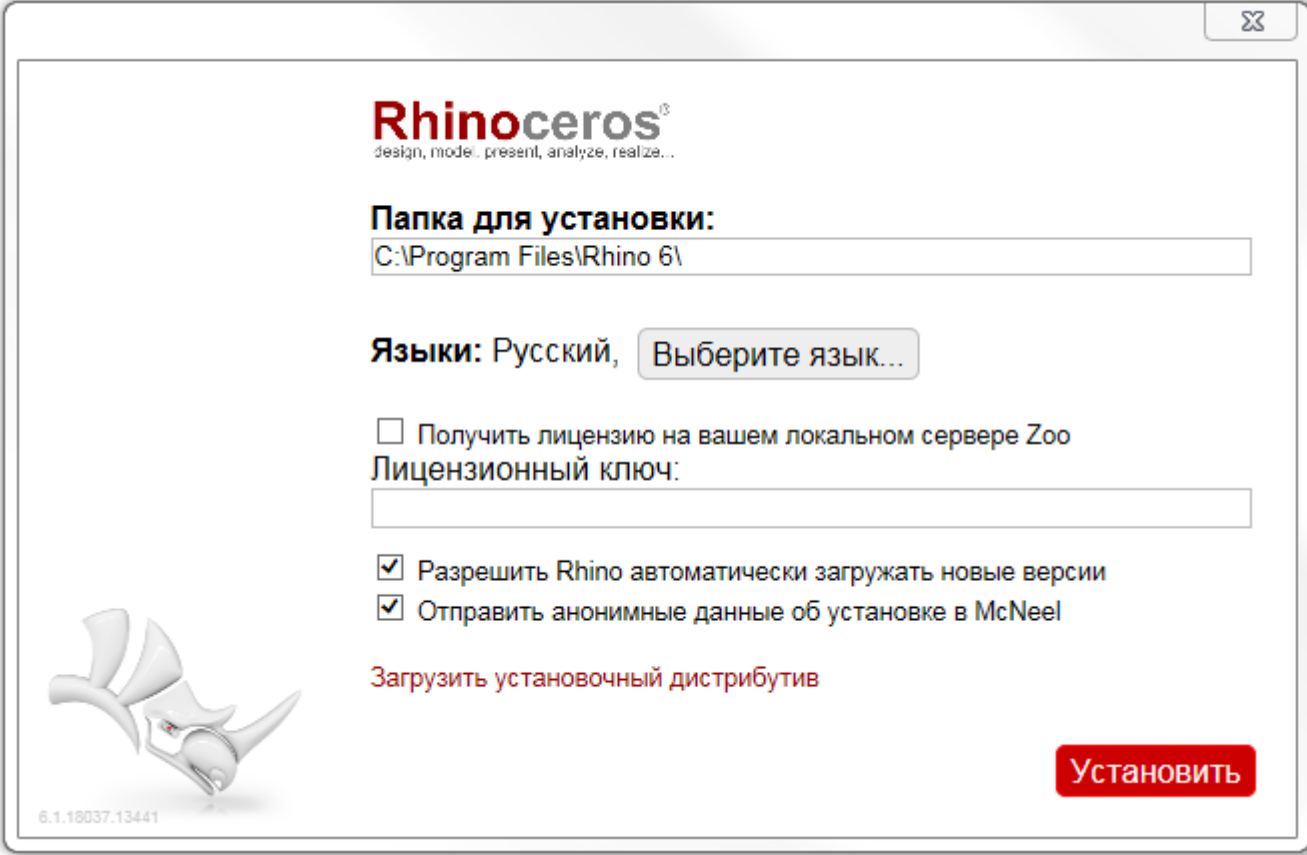

Для выбора доступно несколько языков одновременно.

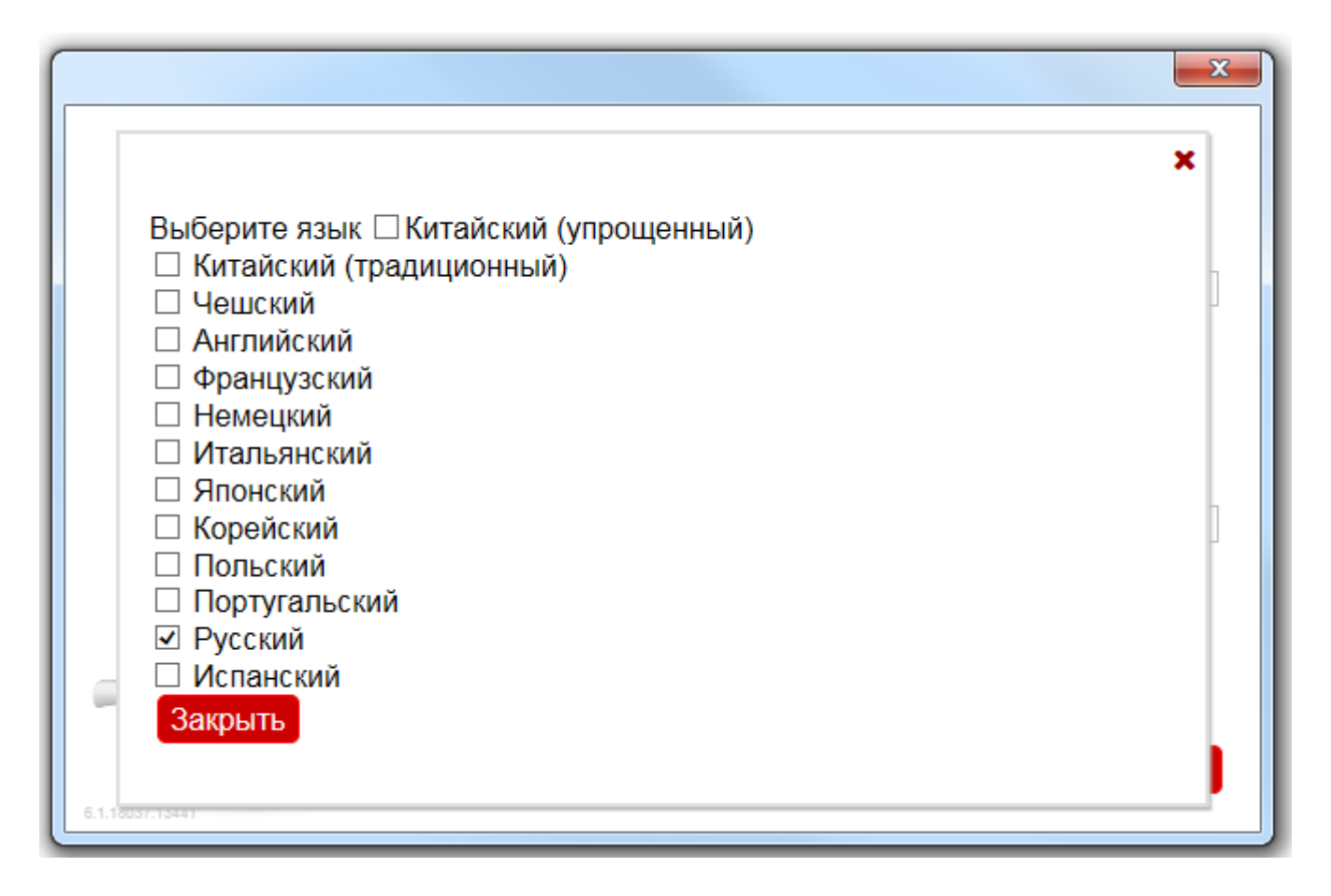

Если у Вас уже установлена по умолчанию английская версия с поддержкой английского и русского языка, то переключиться Вы сможете следующим образом. В меню Tools выберите пункт Options.

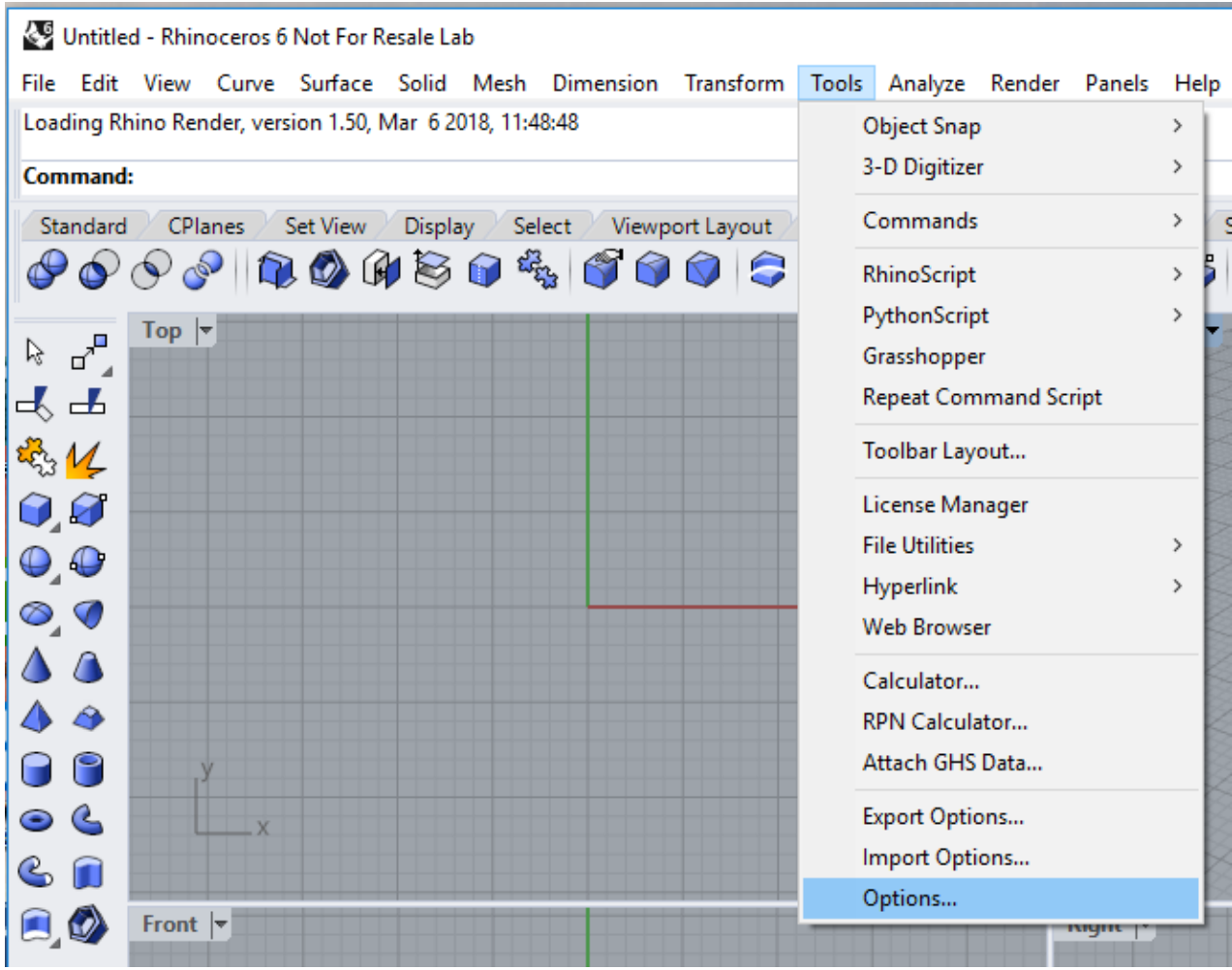

Далее в открывшемся окне в левой части списка выберите пункт Appearance. Теперь справа из выпадающего списка Language used for display выберите язык Русский (Россия). Перезапустите программу для применения настроек.

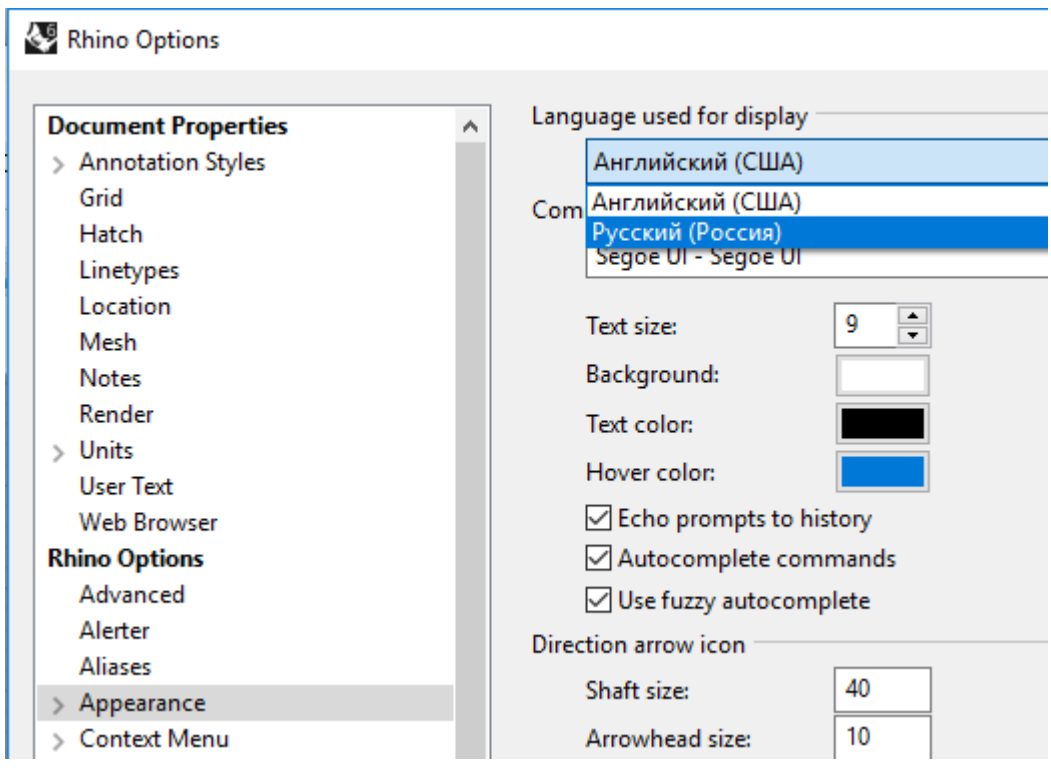

Если Вы желаете вернуться к английскому интерфейсу – необходимо проделать те же операции: Сервис – Параметры – Отображение – Язык интерфейса (Английский (США)).

Если необходимо выполнить установку на компьютере без доступа к Интернет:

- 1. Запустите эту программу установки.
- 2. Нажмите на кнопку в виде шестеренки.
- 3. Нажмите «Загрузить установочный дистрибутив».
- 4. Программа установки создаст папку «redist» в том же каталоге, где находится файл программы установки, и выполнит загрузку дистрибутива в эту папку.
- 5. Скопируйте дистрибутив и папку redist на компьютер без доступа к Интернет.
- 6. Запустите эту программу установки на компьютере без доступа к Интернет.